### **Boletim Técnico**

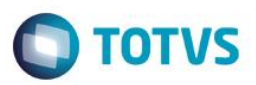

## **Grava Armazém TOTVS Colaboração**

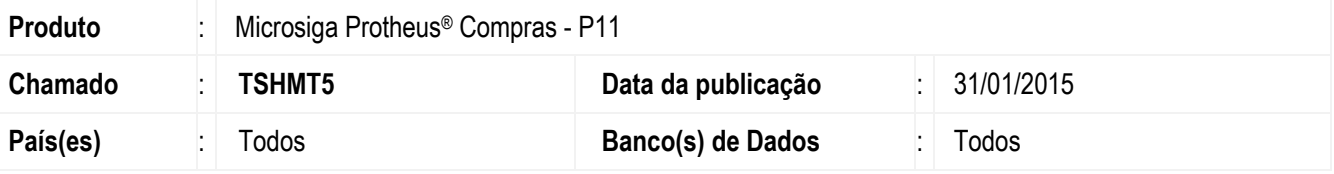

#### **Importante**

Esta melhoria depende de execução do *update* de base **U\_UPDCOM19**, conforme **Procedimentos para Implementação**.

Realizada melhoria no **TOTVS Colaboração (COMXCOL)** que contempla o preenchimento do campo **Armazém (DT\_LOCAL)** quando a rotina é utilizada. Este campo é criado ao ser aplicado o compatibilizador **U\_UPDCOM19**.

### **Procedimento para Implementação**

O sistema é atualizado logo após a aplicação do pacote de atualizações (*Patch*) deste chamado.

### **Importante**

Antes de executar o compatibilizador **U\_UPDCOM19** é imprescindível:

- a) Realizar o *backup* da base de dados do produto que será executado o compatibilizado (diretório **\PROTHEUS11\_DATA\DATA**) e dos dicionários de dados SXs (diretório **\PROTHEUS11\_DATA\SYSTEM**).
- b) Os diretórios acima mencionados correspondem à **instalação padrão** do Protheus, portanto, devem ser alterados conforme o produto instalado na empresa.
- c) Essa rotina deve ser executada em **modo exclusivo**, ou seja, nenhum usuário deve estar utilizando o sistema.
- d) Se os dicionários de dados possuírem índices personalizados (criados pelo usuário), antes de executar o compatibilizador, certifique-se de que estão identificados pelo *nickname*. Caso o compatibilizador necessite criar índices, irá adicioná-los a partir da ordem original instalada pelo Protheus, o que poderá sobrescrever índices personalizados, caso não estejam identificados pelo *nickname*.
- e) O compatibilizador deve ser executado com a **Integridade Referencial desativada\***.

### **Atenção**

**O procedimento a seguir deve ser realizado por um profissional qualificado como Administrador de Banco de Dados (DBA) ou equivalente!** 

1

**TOTVS** 

# Este documento é de propriedade da TOTVS. Todos os direitos reservados  $\overline{\bullet}$

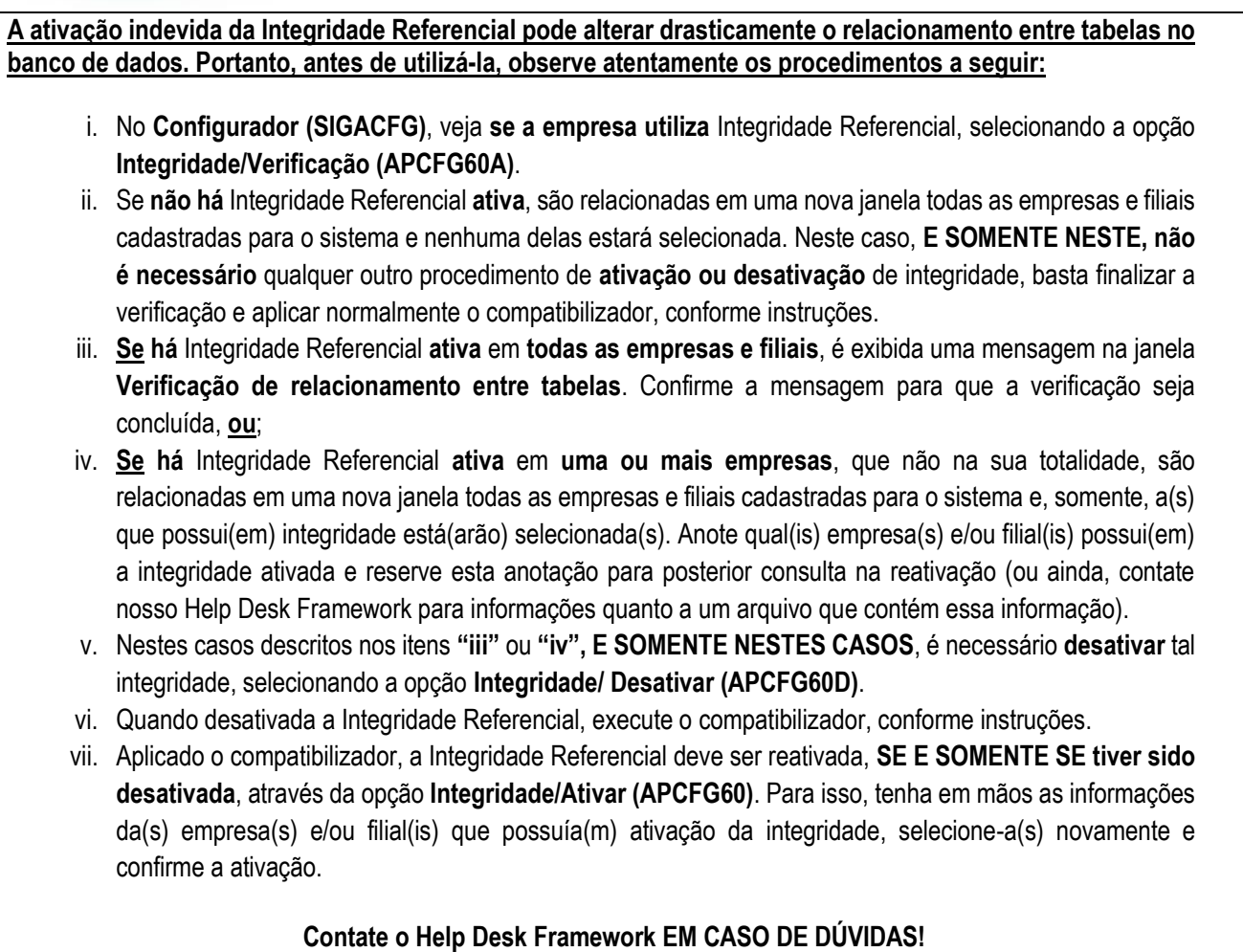

- 1. Em Microsiga Protheus® Smart Client, digite **U\_UPDCOM19** no campo Programa Inicial.
- 2. Clique em **OK** para continuar.

**Boletim Técnico**

- 3. Ao confirmar é exibida uma mensagem de advertência sobre o *backup* e a necessidade de sua execução em **modo exclusivo**.
- 4. Após a confirmação é exibida uma tela para a seleção da empresa em que o dicionário de dados será.
- 5. Confirme a seleção para iniciar o processamento. O primeiro passo da execução é a preparação dos arquivos. É apresentada uma mensagem explicativa na tela.
- 6. Em seguida, é exibida a janela **Atualização concluída** com o histórico (*log*) de todas as atualizações processadas. Nesse *log* de atualização são apresentados somente os campos atualizados pelo programa. O compatibilizador cria os campos que ainda não existem no dicionário de dados.
- 7. Clique em **Salvar** para salvar o histórico (*log*) apresentado.
- 8. Clique em **OK** para encerrar o processamento.

2

### **Boletim Técnico**

![](_page_2_Picture_1.jpeg)

### **Atualizações do compatibilizador**

- 1. Criado **campos** no arquivo **SX3 – Campos:**
	- Tabela SDT Itens TOTVS Colaboração:

![](_page_2_Picture_182.jpeg)

## **Procedimento para Utilização**

- 1. Aplique o compatibilizador **U\_UPDCOM19** para criar o campo **Armazém (DT\_LOCAL)**.
- 2. Realize a importação de um XML NFe e altere o armazém padrão dos produtos.
- 3. Faça a importação de uma XML CTe e será inserido no **Protheus** com o armazém informado no NFe de origem.

## **Boletim Técnico**

![](_page_3_Picture_1.jpeg)

# **Informações Técnicas**

![](_page_3_Picture_56.jpeg)